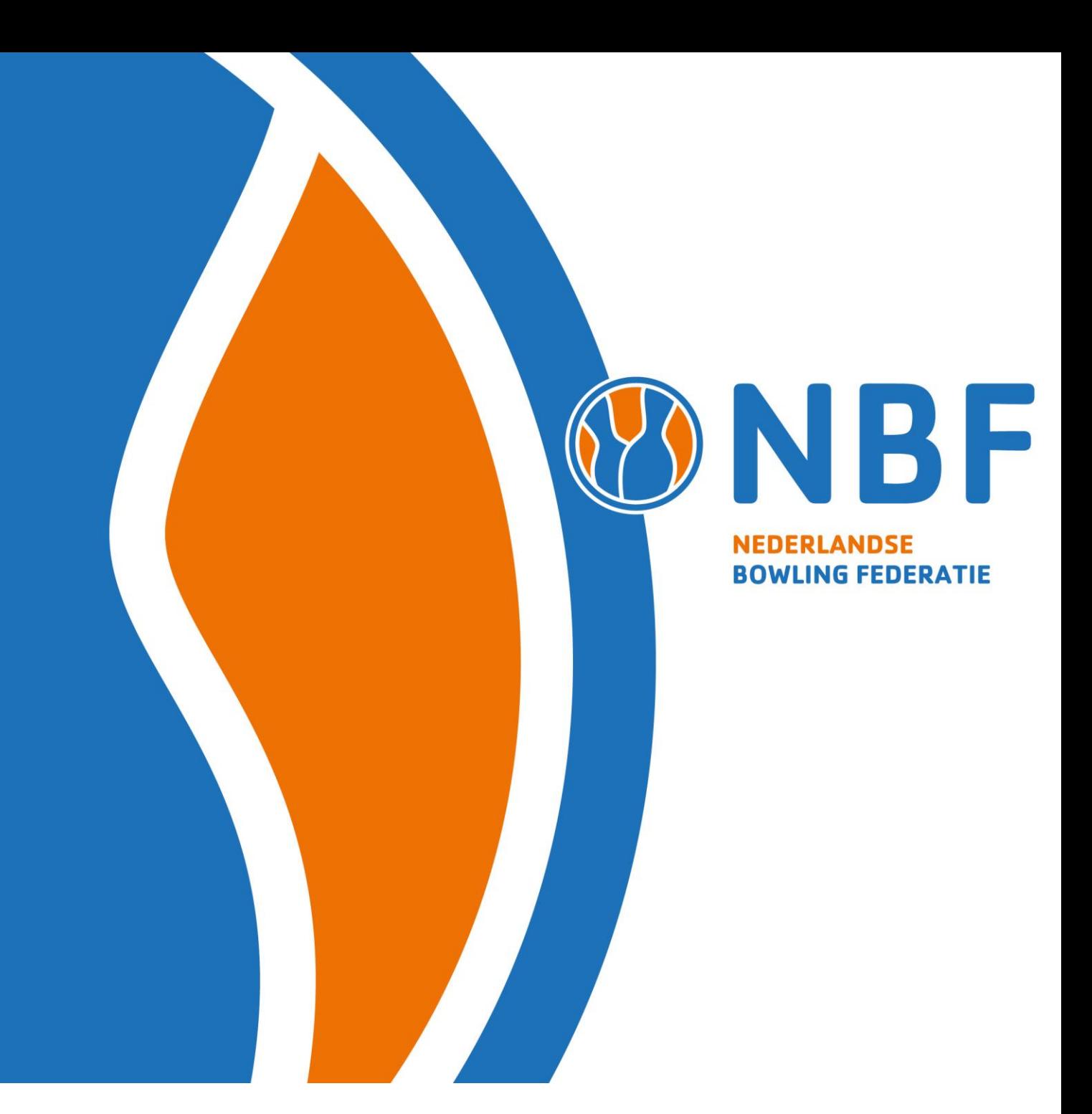

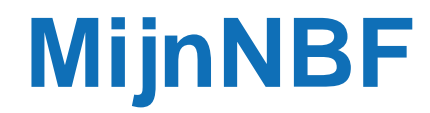

*Verkorte handleiding*

*Juli 2020 Nederlandse Bowling Federatie*

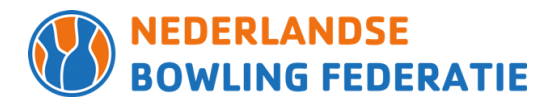

# **1. Het programma voor ledenadministraties**

Het programma MijnNBF start voor zowel spelers als voor de ledenadministratie op dezelfde wijze op. Ga naar [www.nbf.bowlen.nl](http://www.nbf.bowlen.nl/) en klik op de button rechts op het scherm:

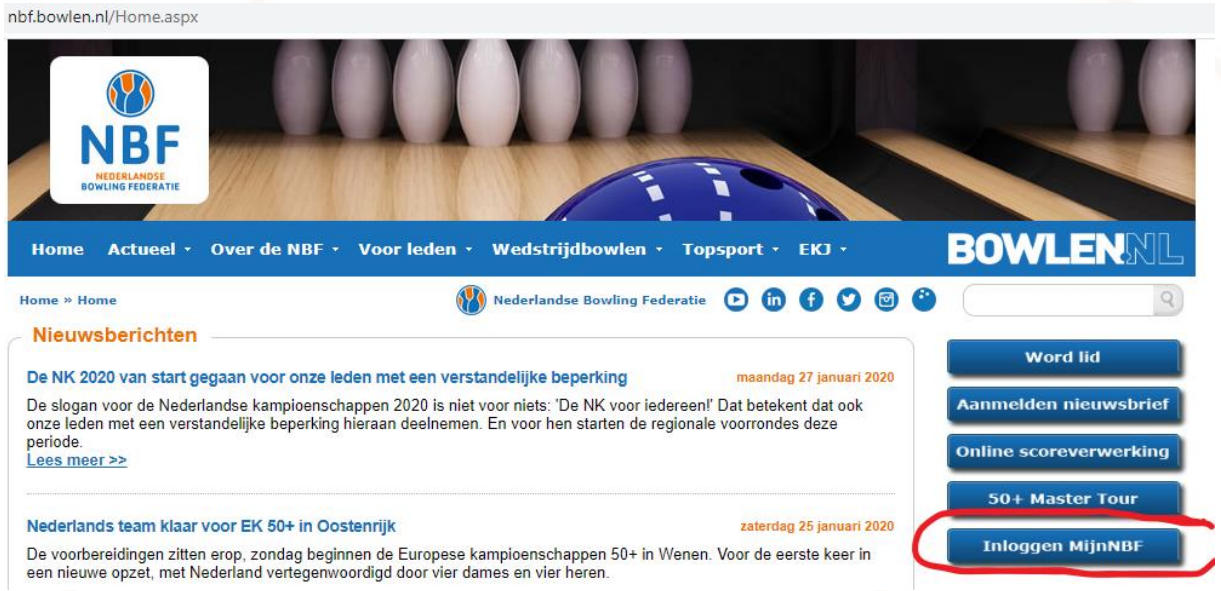

Vul je lidnummer en wachtwoord in. Het wachtwoord heb je ontvangen in de welkomstmail van de ledenadministratie van de NBF.

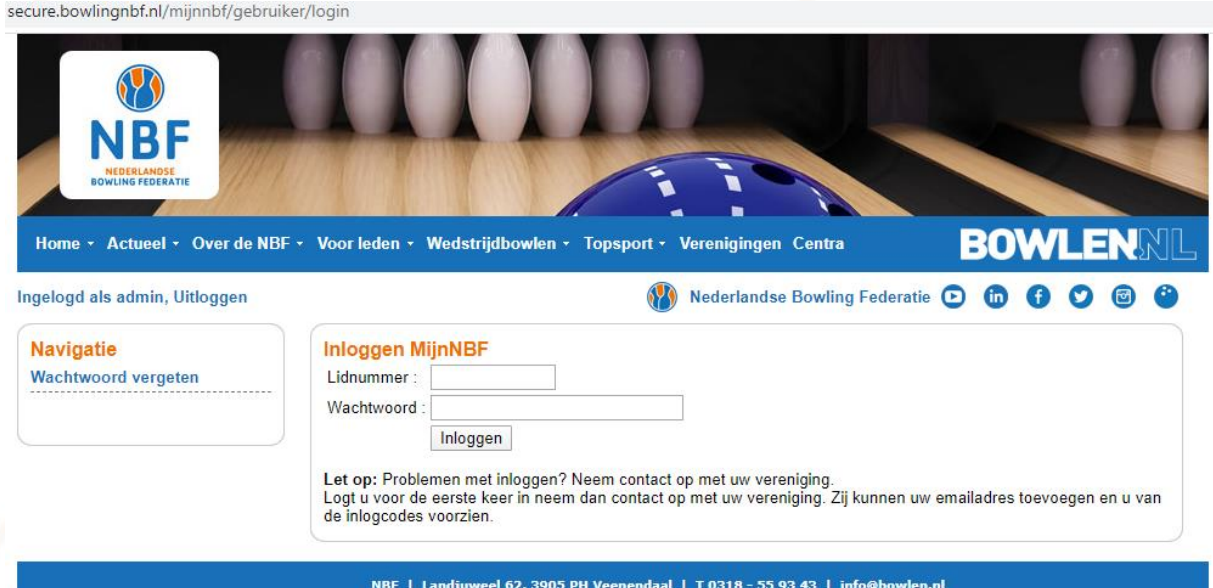

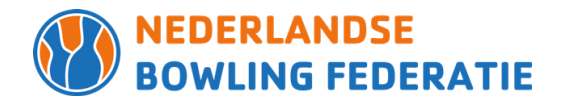

Om misbruik te voorkomen moet iedereen na de eerste keer inloggen direct een ander wachtwoord opgeven.

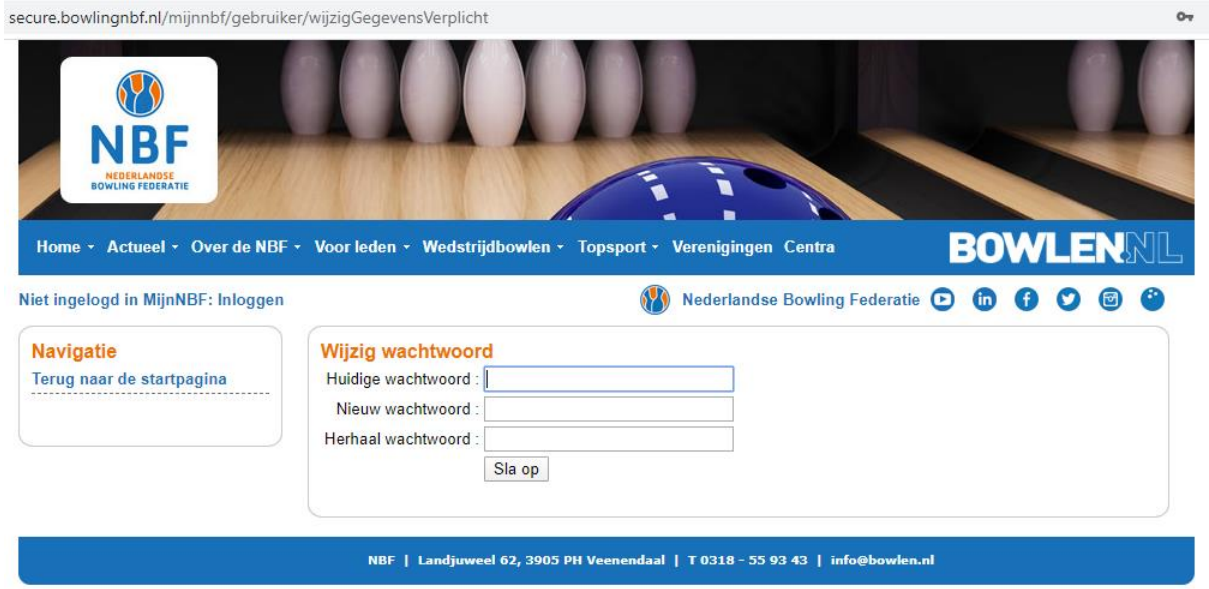

Het nieuwe wachtwoord moet je zelf bedenken en hiermee kun je voortaan inloggen in MijnNBF en in de BowlingApp. Wil je het wachtwoord wijzigen kun je dat zelf doen via het menu.

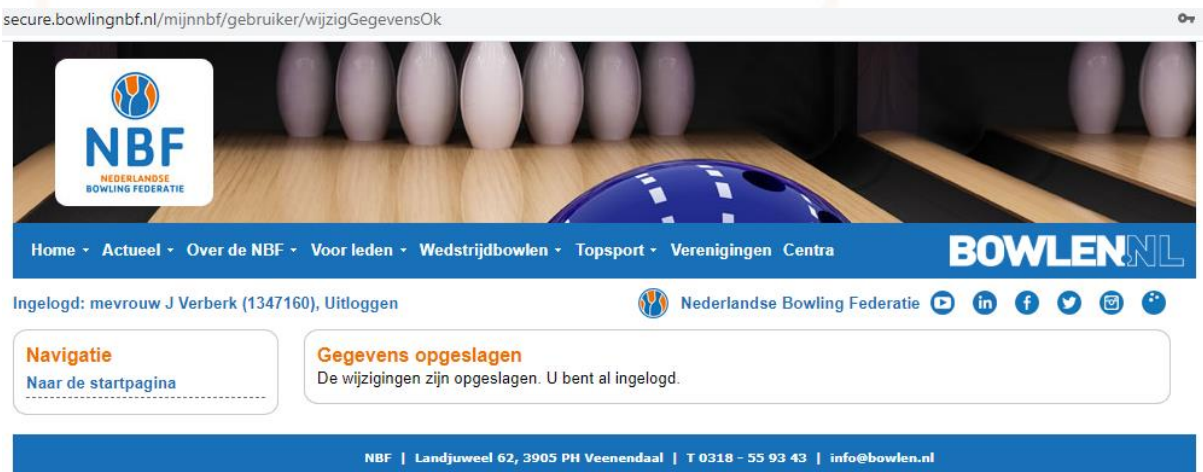

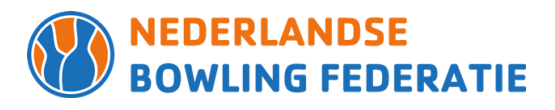

# **2. Menukeuzes voor ledenadministratie**

Om de werkzaamheden voor de ledenadministratie te kunnen verrichten, moet je genoemd staan in de gegevens bij de vereniging. Nadat je bent ingelogd onder je eigen lidnummer, staan in het navigatiescherm links meerdere keuzes:

- a. Ledenadministratie Bowling Vereniging
- b. Facturatie Bowling Vereniging
- c. Download leden Bowling Vereniging

# **2a. Ledenadministratie Bowling Vereniging**

Kies in het navigatiemenu voor de optie Ledenadministratie. Het scherm ziet er dan ongeveer zo uit:

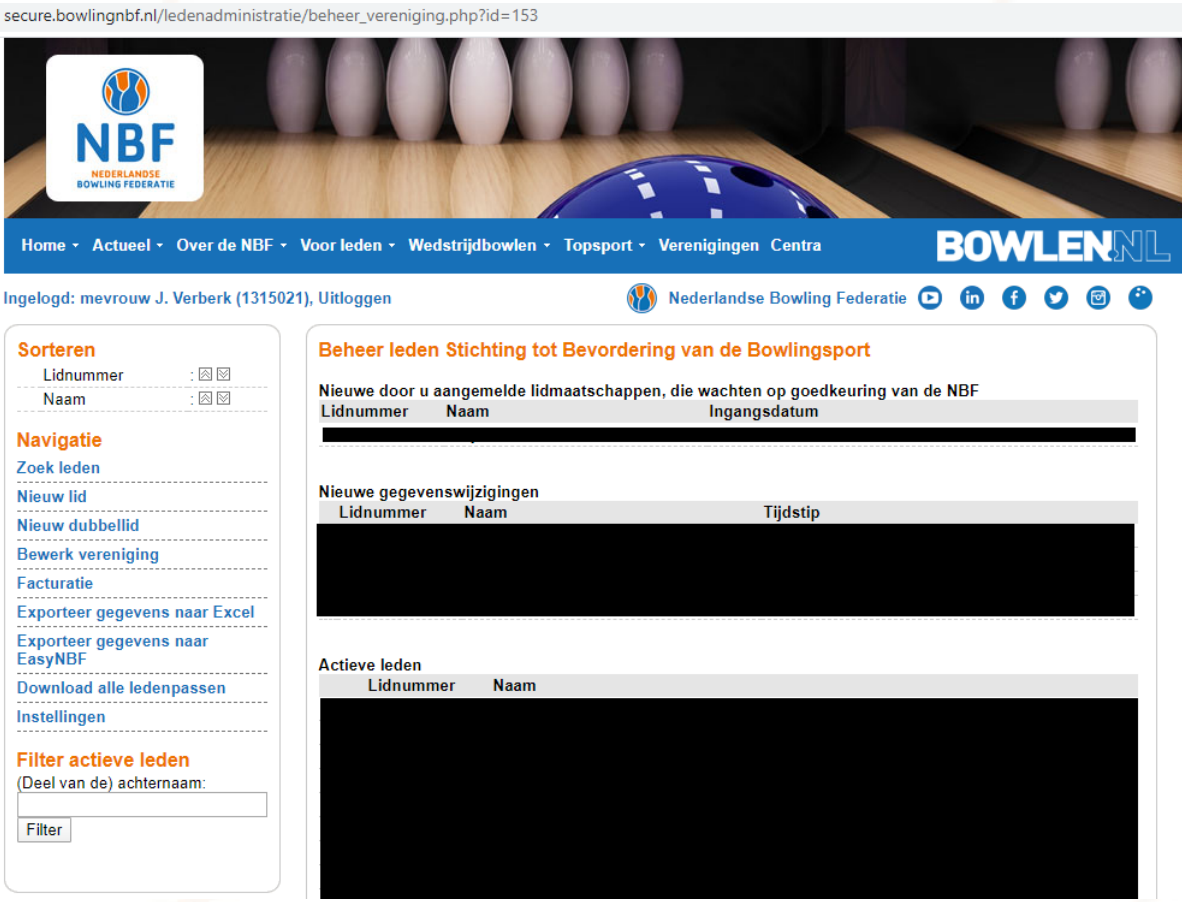

De verschillende opties worden hieronder uitgelegd:

- Zoek leden
- Nieuw lid
- Nieuw dubbellid
- Bewerk vereniging
- Facturatie (2b)
- Exporteer gegevens naar Excel
- Exporteer gegevens naar EasyNBF
- Download alle ledenpassen
- **Instellingen**

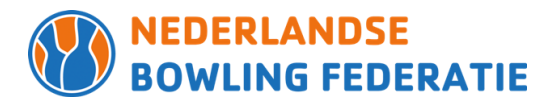

# *Zoek leden*

Als je op zoek leden klikt, links in het navigatiemenu, krijg je het volgende scherm te zien:

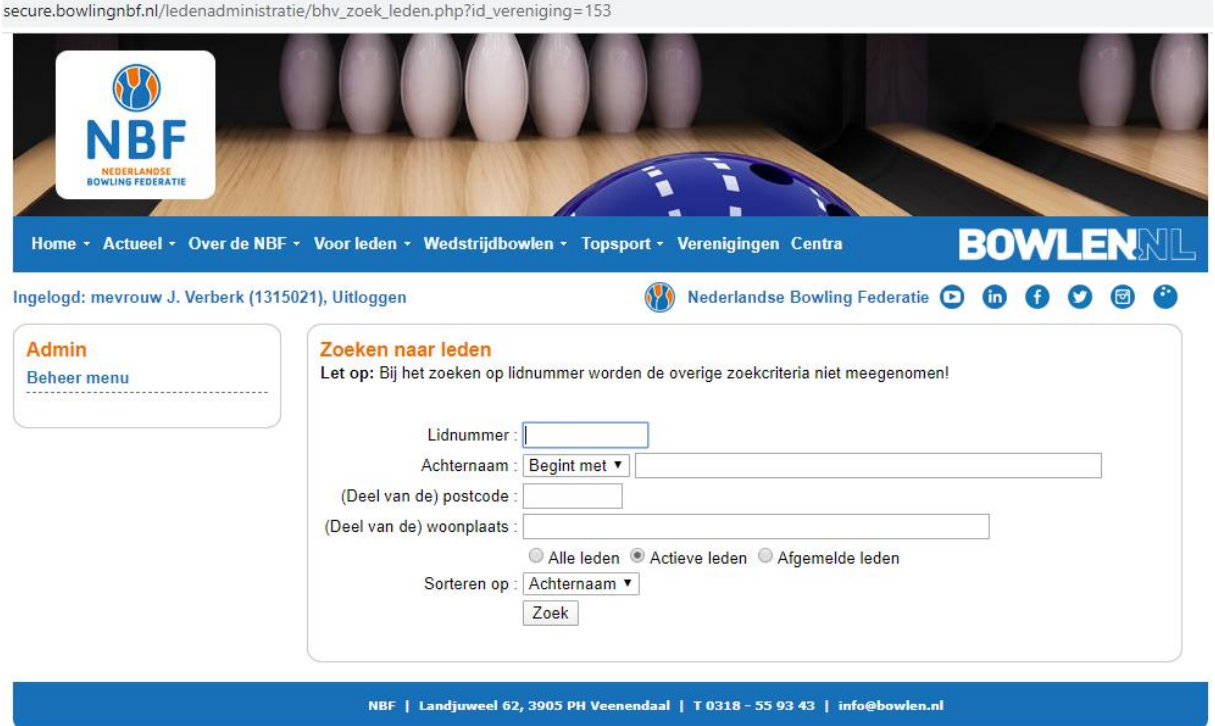

Leden kunnen hierin gezocht worden door het lidnummer in te geven. Is dit niet bekend kun je kiezen voor achternaam, postcode of woonplaats. Het is mogelijk te zoeken in Alle leden (actieve leden en afgemelde leden), Actieve leden en Afgemelde leden.

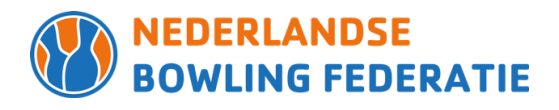

#### *Nieuw lid*

Met deze functie kun je nieuwe leden aanmelden. Ook hier heb je verschillende keuzes. Als het iemand is die al eerder lid is geweest van de NBF en je hebt een pasnummer en de adresgegevens kun je optie 1 kiezen. Als je de adresgegevens niet hebt maar wel een pasnummer, achternaam en geboortedatum kun je optie 2 kiezen. Is het een compleet nieuw lid, kies je optie 3.

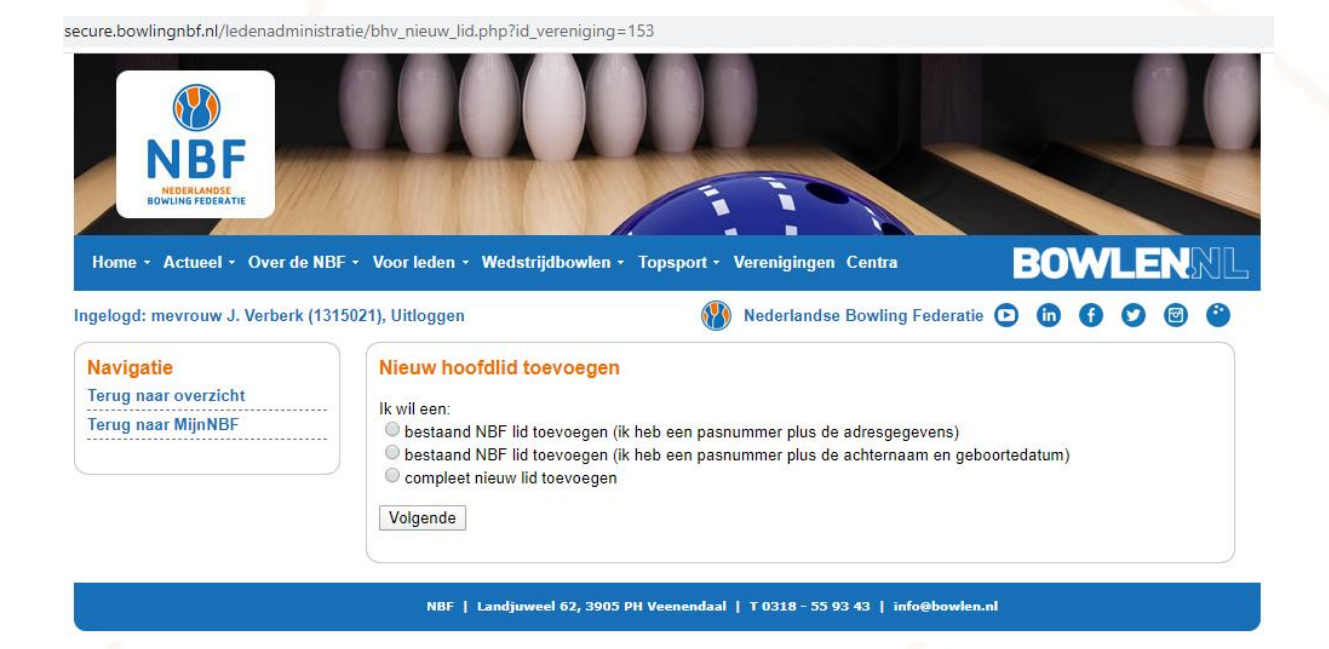

#### *Nieuw dubbellid*

Voor het opvoeren van een nieuw dubbellid heb je onderstaande gegevens nodig. Vergeet ook niet de ingangsdatum juist in te voeren.

secure.bowlingnbf.nl/ledenadministratie/bhv\_nieuw\_dubbellid.php?id\_vereniging=153

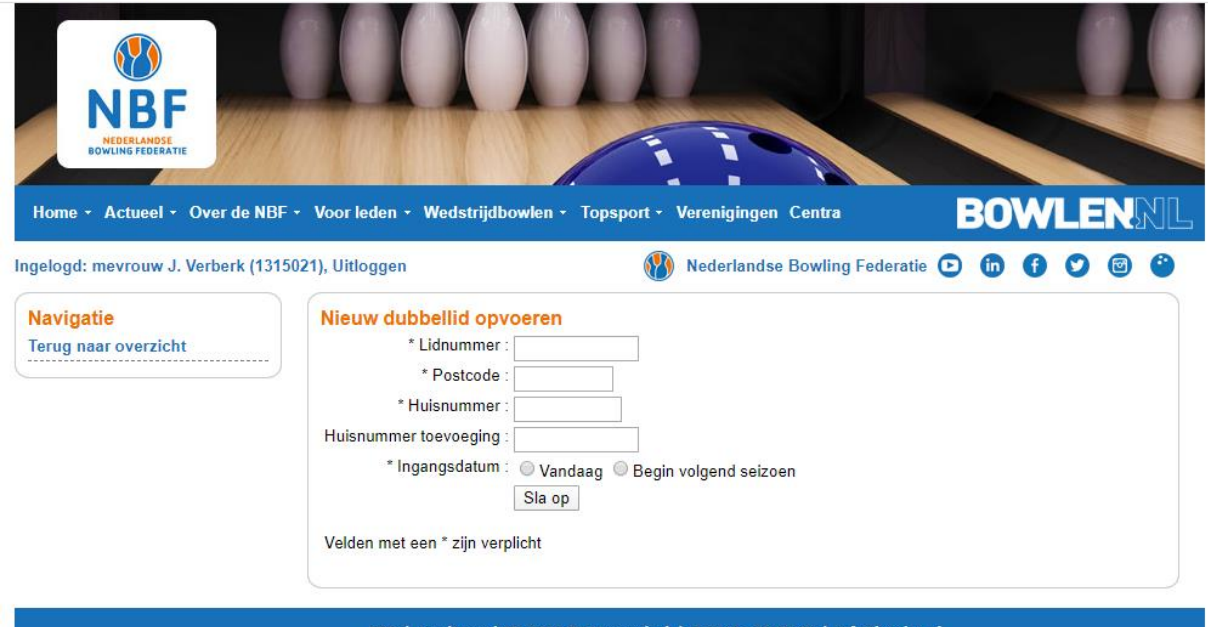

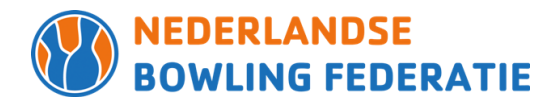

### *Bewerk vereniging*

Bij deze optie kun je de gegevens van de vereniging aanpassen. Het is belangrijk deze gegevens aan het eind van elk seizoen controleren. Hebben er bestuurs- of functiewisselingen plaatsgevonden, pas deze aan in het systeem. Je kunt hier komen door op de verschillende tabbladen te klikken.

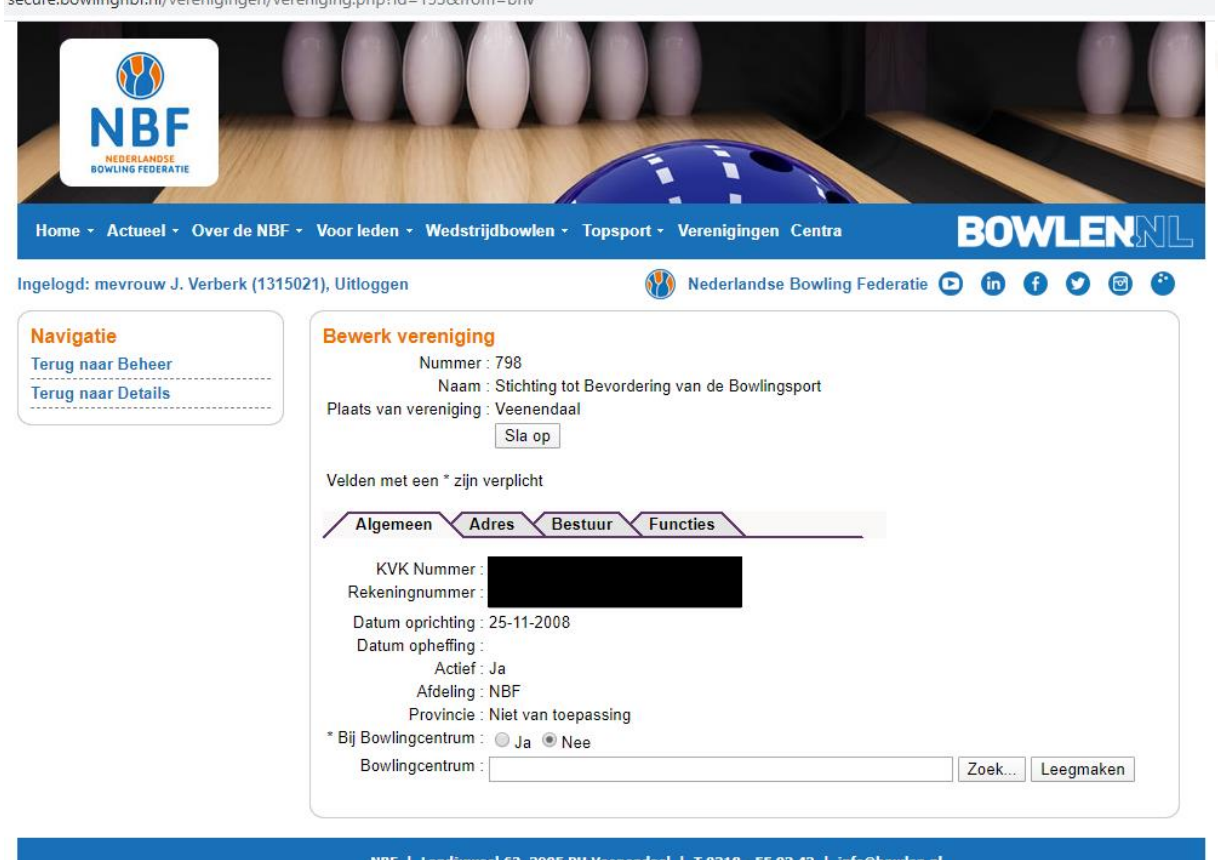

Klik om een bestuurslid, of in bovenstaande afbeelding het bowlingcentrum, toe te voegen op ZOEK.. Selecteer dan één van de getoonde leden of, zoals in dit geval, het bowlingcentrum

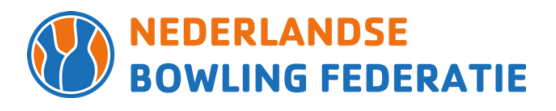

# **2b. Facturatie**

Als je klikt op Facturatie kom je in een submenu met verschillende opties:

secure.bowlingnbf.nl/ledenadministratie/bhv\_facturering.php?id\_vereniging=153

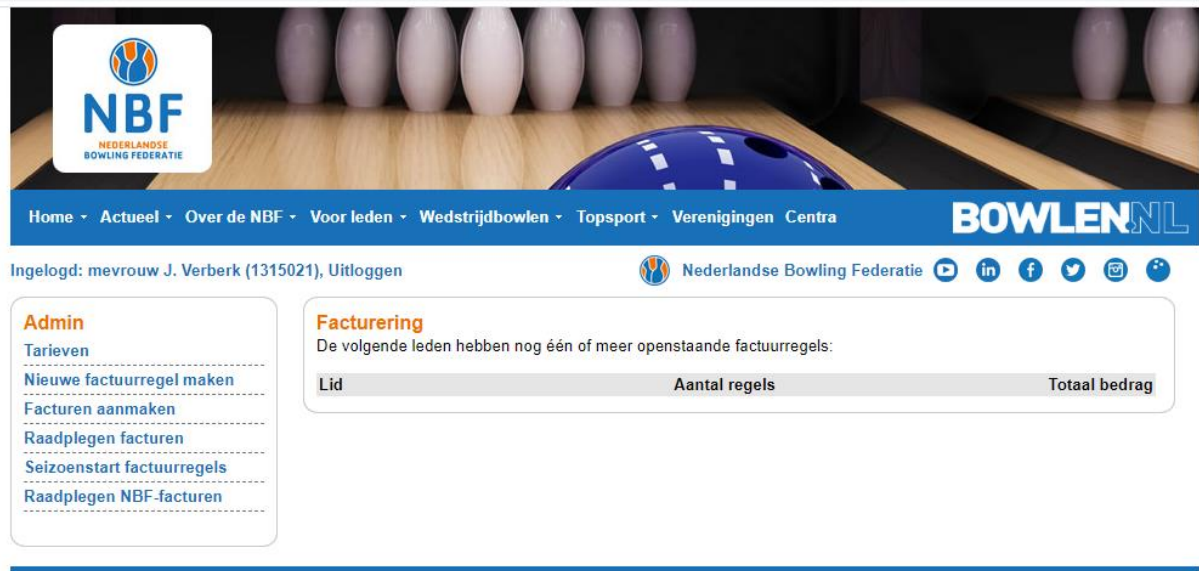

NBF | Landjuweel 62, 3905 PH Veenendaal | T 0318 - 55 93 43 | info@bowlen.nl

De verschillende opties worden hieronder uitgelegd:

- Tarieven
- Nieuwe factuurregel maken
- Facturen aanmaken
- Raadplegen facturen
- Seizoensstart factuurregels
- Raadplegen NBF-facturen

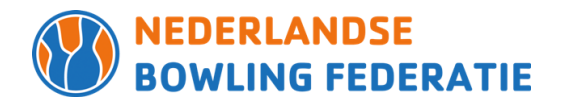

# Tarieven

In het menu Tarieven vind je de tarieven van de NBF van het lopende seizoen. Je hebt hier ook de mogelijkheid je eigen tarieven per seizoen in te vullen.

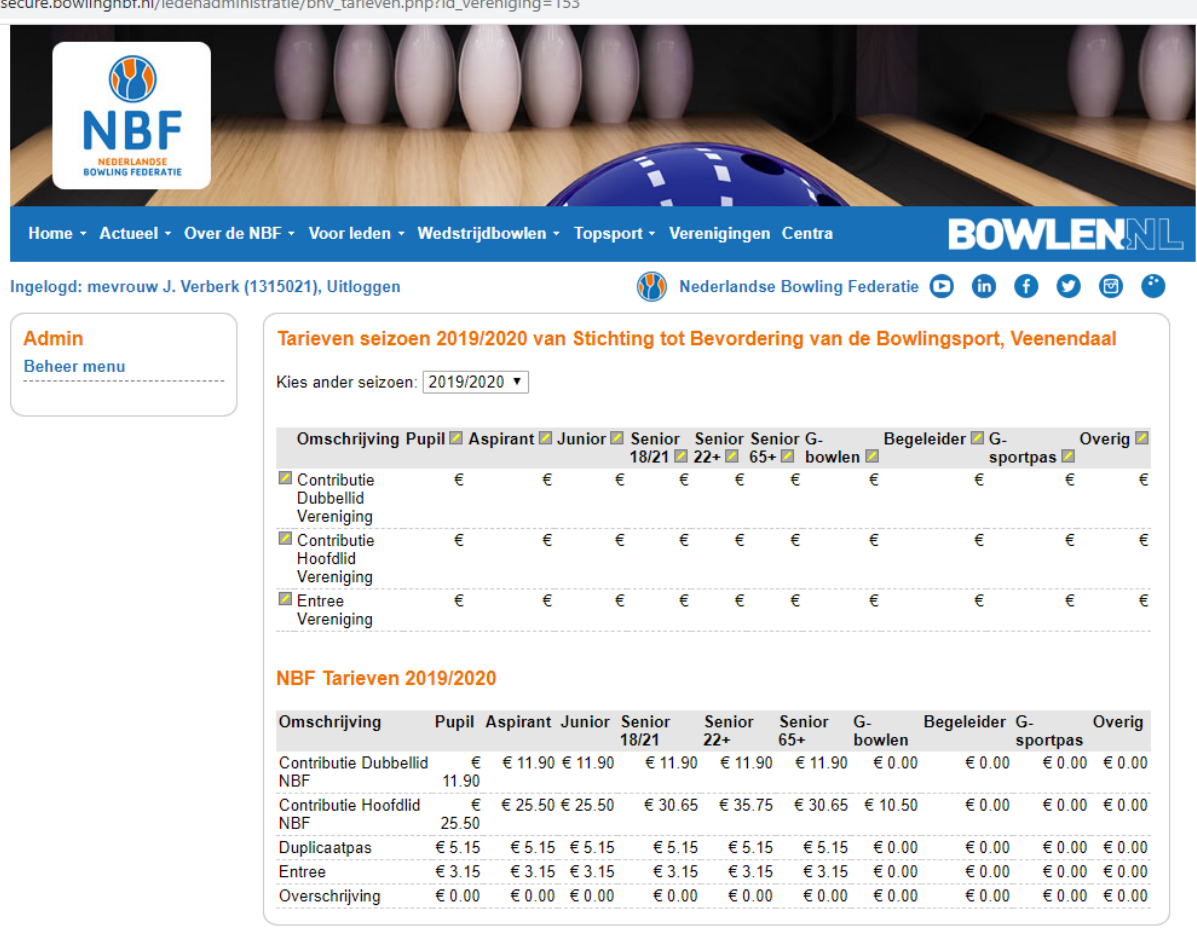

and the company of the company 

NBF | Landjuweel 62, 3905 PH Veenendaal | T 0318 - 55 93 43 | info@bowlen.nl

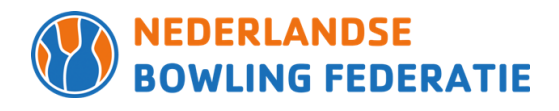

# Nieuwe factuurregel maken In deze optie kun je facturen aanmaken voor leden.

secure.bowlingnbf.nl/ledenadministratie/bhv\_factuurregel\_form.php?id\_vereniging=153

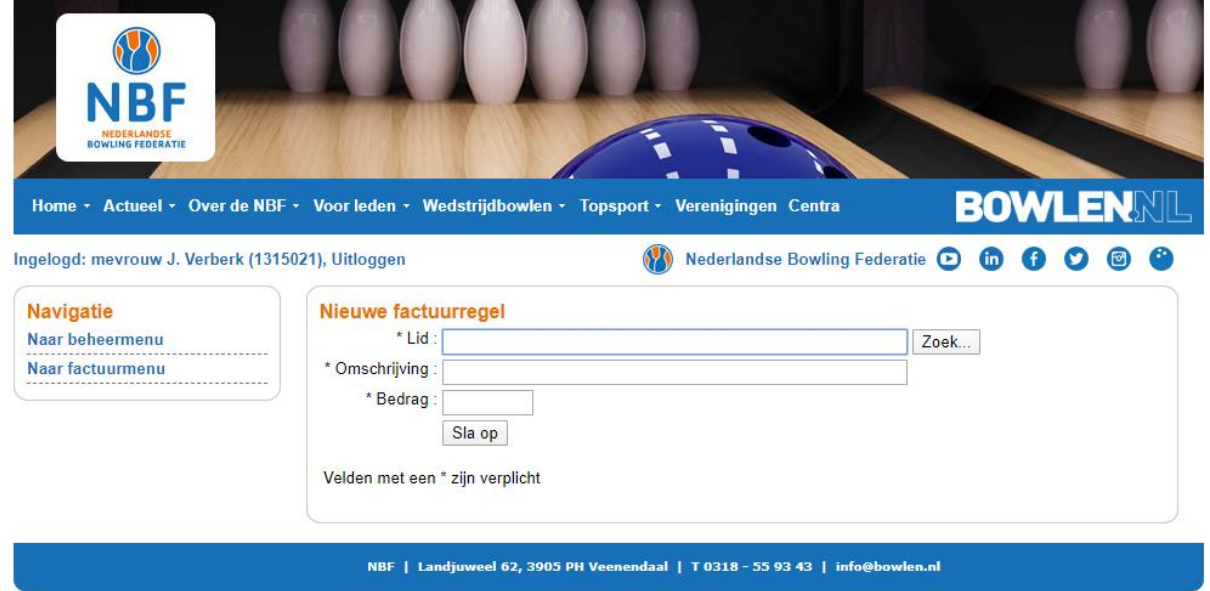

#### Raadplegen facturen

Ook deze optie spreekt voor zich. Je kunt hier terugkijken in de facturen die de vereniging verstuurd heeft aan de leden.

secure.bowlingnbf.nl/ledenadministratie/bhv\_facturen\_gemaakt.php?id\_vereniging=153

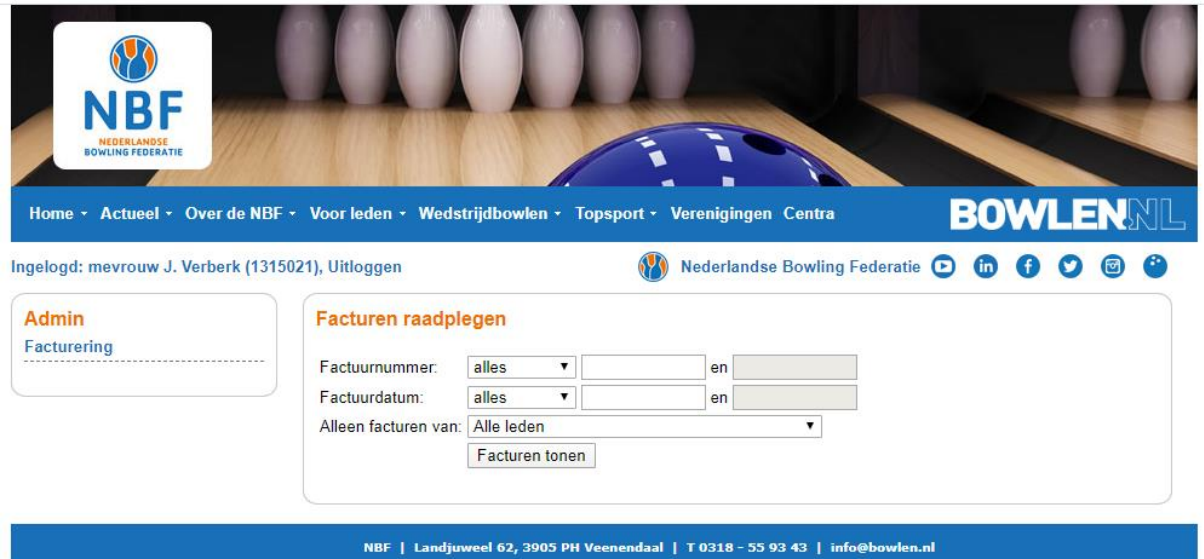

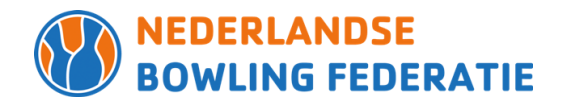

#### Seizoenstart factuurregels

Aan het begin van het nieuwe seizoen kun je hier de facturen aanmaken voor de hele vereniging. De tarieven van de NBF en van de vereniging moeten hiervoor goed ingevuld zijn in het menu Tarieven.

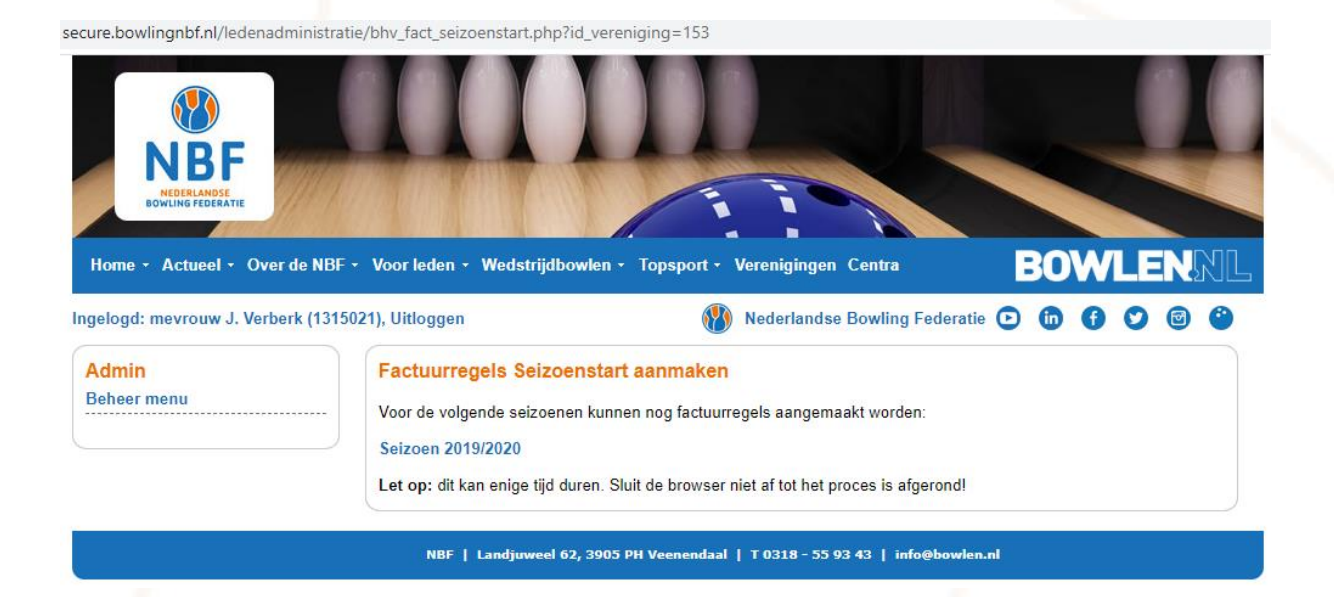

#### Raadplegen NBF facturen

Onder deze optie vind je de facturen die de NBF je de afgelopen jaren heeft gestuurd. Door op het factuurnummer te klikken kom je bij de juiste factuur. Deze kun je inzien of afdrukken.

secure.bowlingnbf.nl/ledenadministratie/bhv\_nbf\_facturen\_gemaakt.php?id\_vereniging=153

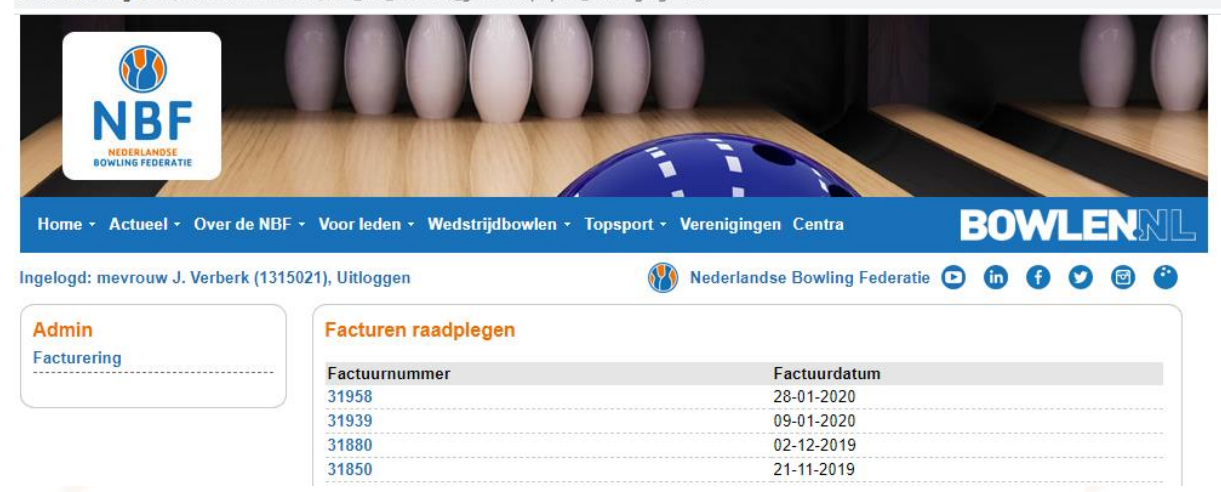

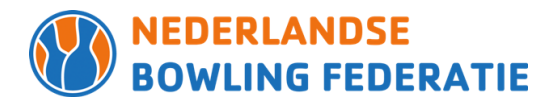

### *Exporteer gegevens naar Excel*

Door op deze optie te klikken, exporteert het programma de ledenlijst naar Excel. Het CSV-bestand verschijnt links onderin beeld. Om deze te openen, klik je erop. Het CSV-bestand opent zich en kan worden opgeslagen als Excel bestand.

#### *Exporteer gegevens naar EasyNBF*

Verenigingen die hier gebruik van maken en vragen hebben kunnen contact opnemen met Ronald de Groot.

# *Download alle ledenpassen*

Via deze optie is het mogelijk alle ledenpassen te downloaden en te printen.

# *Instellingen*

In dit menu kun je een drietal voorkeuren aangeven:

- 1. Alleen actieve leden tonen die voldoen aan filter
- 2. Stuur e-mail vanuit MijnNBF naar:
- Adres van de persoon die de ledenadministratie doet
- Adres van de vereniging De NBF verstuurt e-mails op het moment dat er een factuur klaarstaat of dat een nieuw lid geaccepteerd is. Je kunt zelf kiezen naar welk e-mailadres dat bericht gestuurd moet worden. Let op: als er bij vereniging geen e-mailadres genoemd staat, wordt alsnog het adres van de *persoon die de ledenadministratie doet gebruikt.*
- 3. Betalingsconditie facturen In dit vakje kun je een tekst opgeven welke automatisch onder de facturen gezet wordt.

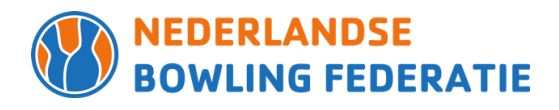

# **2c. Download leden Bowling Vereniging**

In dit menu kun je een CVS- of Excelbestand klaar zetten van de ledenlijst van de vereniging.

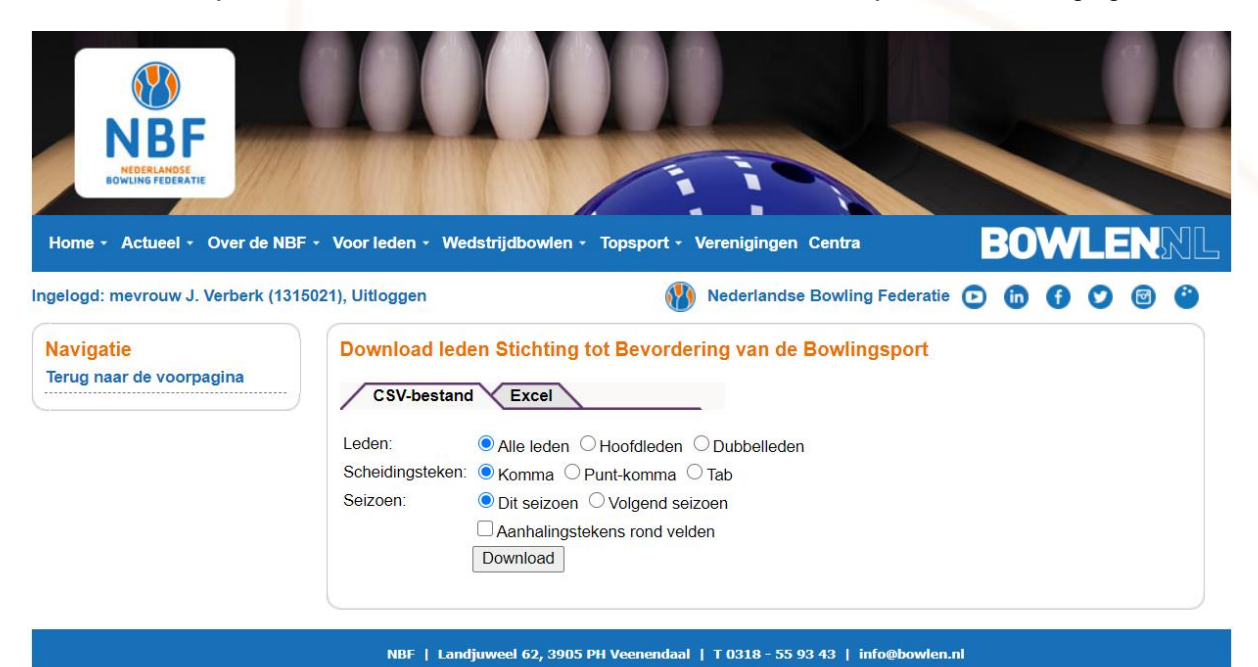

# Excelbestand

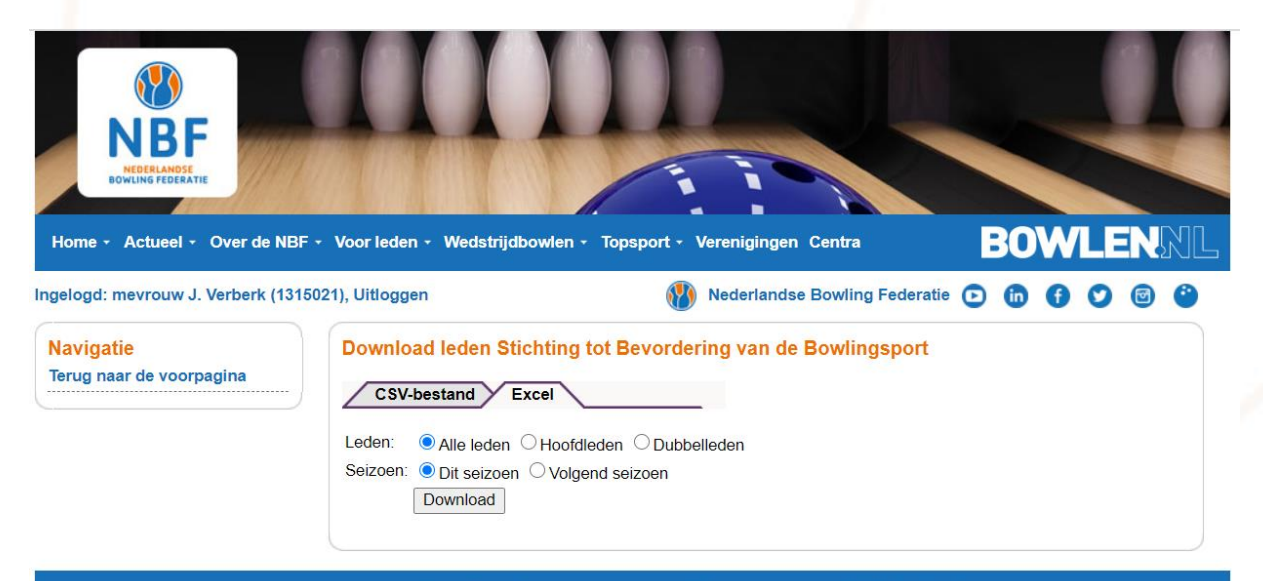

NBF | Landjuweel 62, 3905 PH Veenendaal | T 0318 - 55 93 43 | info@bowlen.nl

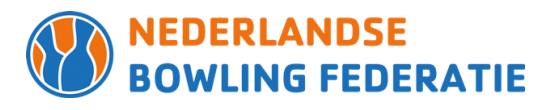

# **3. Extra aandachtspunten**

Een aantal wijzigingen kunnen alleen doorgevoerd worden door de ledenadministratie van de NBF. Dit gaat om de volgende wijzigingen:

- **Overlijden**
- Geboortedatum
- Einddatum ongedaan maken

Een overlijden kan per mail worden doorgegeven [\(ledenadministratie@bowlen.nl\)](mailto:ledenadministratie@bowlen.nl), vermeld hierbij het lidnummer en de overlijdensdatum zodat wij deze kunnen invoeren in MijnNBF.

Heb je per ongeluk een verkeerde geboortedatum ingevoerd, neem dan contact op met de ledenadministratie zodat wij het voor je kunnen aanpassen.

Soms meld een lid zich af en bedenkt zich. Dan kan de ledenadministratie van de NBF de einddatum verwijderen zodat het lid toch lid blijft.

# *Overschrijving*

Een lid dat zich wil laten overschrijven naar een andere vereniging kan dat in principe zelf via MijnNBF.

Als een lid ingelogd is kiest het in de menubalk voor verenigingen. In de lijst met verenigingen kiest men de juiste vereniging. Daarna kiest men links in de navigatie voor Hoofdlid worden bij deze vereniging of Dubbellid worden bij deze vereniging.

Beide verenigingen ontvangen een bericht en dienen de overschrijving goed te keuren. Indien de overschrijving via de vereniging loopt hoeft alleen de andere vereniging de overschrijving nog goed te keuren.

#### *Hooflidmaatschap en dubbellidmaatschap omruilen*

Een lid dat hoofdlid wil worden van de vereniging waar hij/zij dubbellid is, moet eerst het dubbellidmaatschap opzeggen. Zodra dit is opgezegd kan er overschrijving aangevraagd worden. Hier kan men aangeven dat het lid dubbellid wil blijven bij de huidige vereniging.

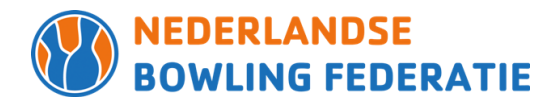

# *Wachtwoord vergeten*

Een lid dat zijn wachtwoord is vergeten kan zelf een nieuw wachtwoord aanvragen. Dit kan alleen als zijn/haar e-mailadres bekend is in MijnNBF.

Verenigingen zijn ook in staat een nieuw wachtwoord aan te maken;

- Dubbelklik in de ledenlijst op het lid om bij zijn/haar gegevens te komen
- In de navigatie aan de linkerkant staat; **reset wachtwoord**
- Verzin zelf een nieuw tijdelijk wachtwoord en sla op.

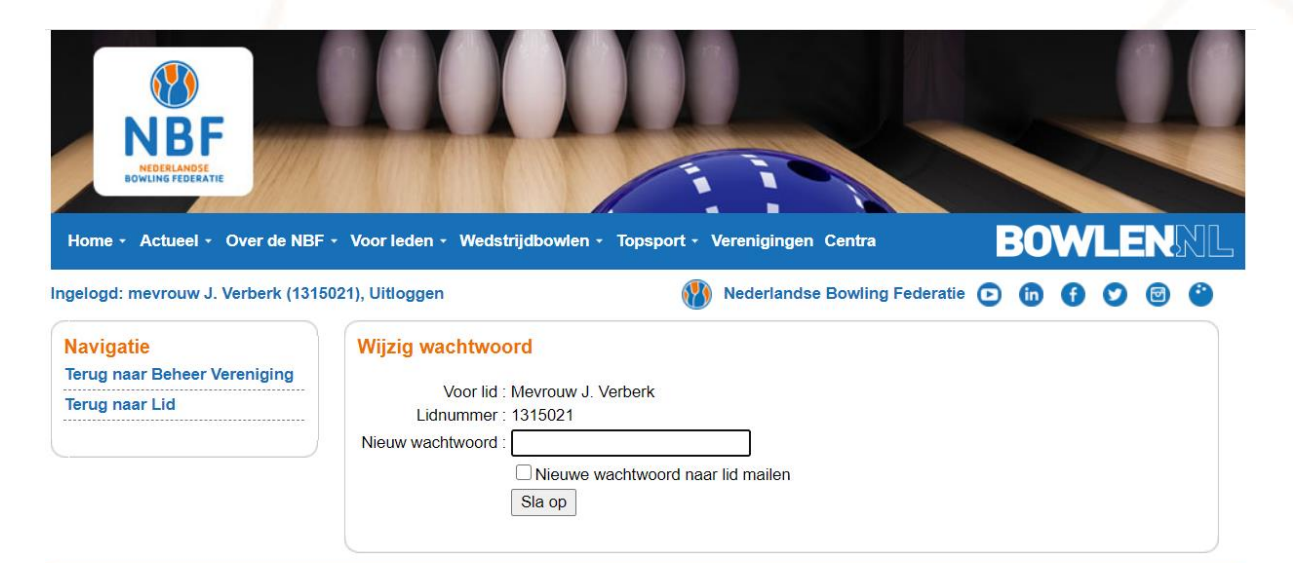

NBF | Landjuweel 62, 3905 PH Veenendaal | T 0318 - 55 93 43 | info@bowlen.nl